# Introduction to Plone

# APS.edu Green toolbar

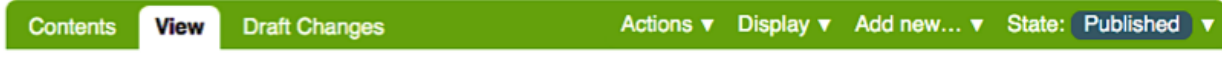

by Generic Contributor - last modified Nov 30, 2017 09:31 AM - History

- **Contents:** Contains department all content, including hidden items
- **View:** Displays your page as the public would see it
- **Draft changes:** Edit a draft of an existing page
- **Actions:** Copy, rename, check out
- **Display:** Ability to define default view for folders
- **Add:** Add content like folders, pages, staff, news item, event, etc
- **State:** Change item to published (public) or draft (not public)
- **History:** Shows who edited content and when can compare and revert versions

# Intranet Black Toolbar

Vertical toolbar instead of horizontal with a few differences:

- **Edit:** Make an immediate live edit to an existing page
- **Add new:** Add content like pages, folders, etc
- **Clock icon:** History
- **People icon:** Displays editing permissions for your department folder
- **Your name:** Preferences (info, settings, password) and log out

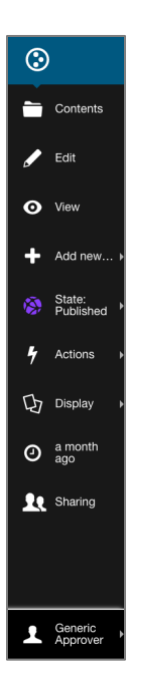

# **Contents**

Tabular view of all department content:

- Images folder (not public)
- Documents folder (not public)
- Pages
- Subfolders
- Forms

You can organize, edit, and upload content here

#### Contents in APS.edu

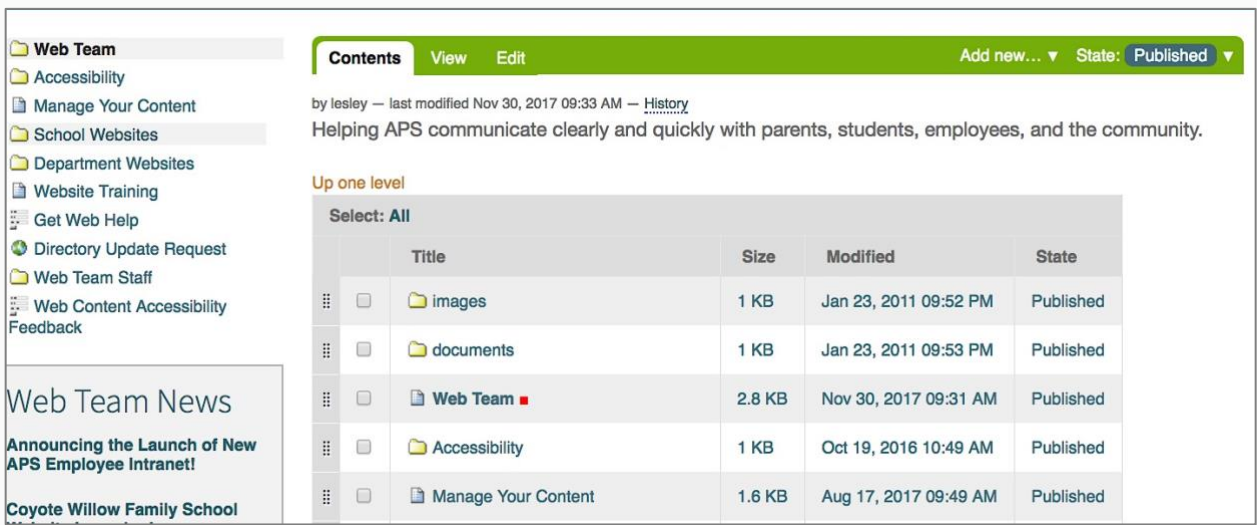

#### Plone tip: Rearrange content to rearrange your left navigation

#### Editing in Contents (APS.edu)

Use the clickable boxes for mass edits:

- **Copy:** Copies item without deleting it
- **Cut:** Simultaneously deletes and copies item (recommended)
- **Paste:** Insert a copied item (appears when an item is copied or cut)
- **Rename:** Edit page title and short name
- **Delete:** Deletes an item
- **Change State:** Immediately publish & unpublish

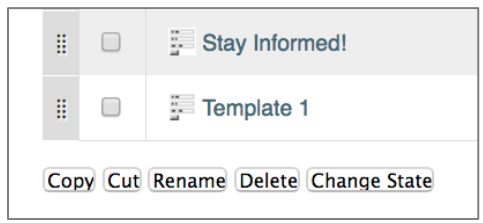

#### Contents in Intranet

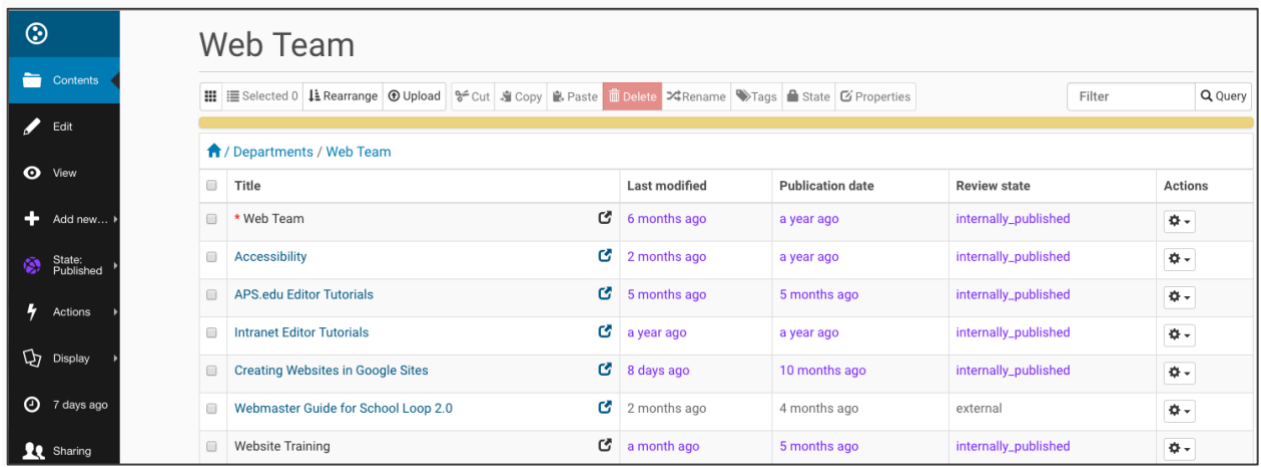

**Plone tip:** Click on content and drag to rearrange left navigation

#### Editing in Contents (Intranet)

- Use the Black Toolbar and the horizontal Contents commands
- Use the clickable boxes for mass edits
- Differences in Intranet:
	- o **Selected:** Shows you how many items are selected
	- o **Upload:** Add multiple files must be in destination folder first
	- o **State:** Immediate publish and unpublish
	- o **Properties:** Publish/expire items now or later, and exclude from navigation

## Publishing your content (APS.edu & Intranet)

- Newly created content is saved as a **Draft**, which is hidden from the public
- You must publish content for others to see it
- To publish, click **State** → **Publish**

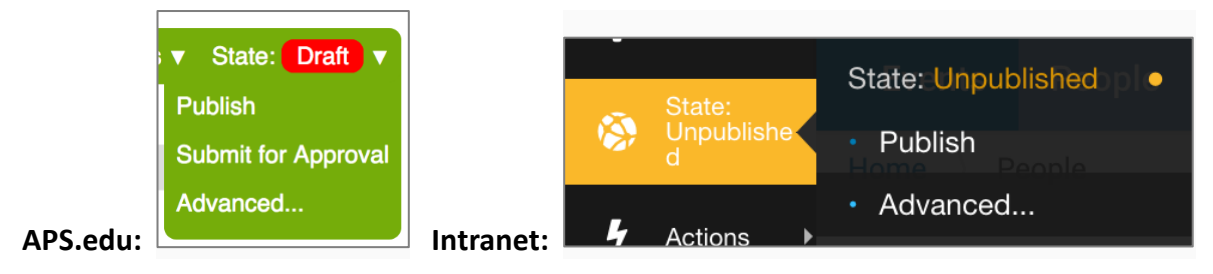

# Plone Training Working Session Instructions

#### Goals

- 1. Login to aps.edu and the Intranet
- 2. Access your department site
- 3. Add and edit four content types:
	- 1. Folders
	- 2. Pages
	- 3. Documents
	- 4. Links

## Logging in

#### APS.edu

[www.aps.edu/login](https://www.aps.edu/login)

**Username:** e123456

Intranet

#### [intranet.aps.edu](https://intranet.aps.edu/)

**Username:** e123456

**Password:** Whatever secure password you choose — doesn't change

**Password:** Your APS email password checks against active directory

## Folders

- 1. Enter Contents
- 2. Navigate to the desired location for your new page
- 3. In the toolbar, click **Add New**
- 4. Select **Folder**
- 5. Add a **Title**
- 6. Optional: Input content into **Body Text** (can designate alternate views)
- 7. Choose a radio button to indicate if content is accessible.
- 8. **Save**

### Pages

Add a new page:

- 1. Enter Contents
- 2. Navigate to the desired location for your new page
- 3. In the toolbar, click **Add New**
- 4. Select **Page**
- 5. Add a **Title** and input content into **Body Text**
- 6. Choose a radio button to indicate if content is accessible.
- 7. **Save**

Click **State: Publish** make it visible to other users

### Documents

Multiple ways:

#### 1. In **Contents (recommended)**

- 1. Go to contents
- 2. Navigate to the desired Documents folder
- 3. Click "Add New" dropdown
- 4. Select File
- 5. Input title and other information
- 6. Save
- 2. While editing a page's **Body text:**
	- 1. Select desired text to hyperlink
	- 2. Click the link icon
	- 3. Select the documents folder you want to upload file to
	- 4. Click **Upload**
	- 5. Click **Choose File**
	- 6. Insert a meaningful title
	- 7. Click **Upload** then **OK**

# **Links**

- 1. Highlight the text you want to link
- 2. Click the **Link** icon
- 3. Insert/edit link module opens:
	- a. **Internal:** Links to a page on APS.edu
		- 1. Use the breadcrumb links to navigate folders, if needed.
		- 2. Click the circle to the left of the item.
		- 3. Click **OK**.
	- b. **External:** Links to any website address
		- 1. Type or paste the **URL** in the first box.
		- 2. Click **OK**.
	- c. **Email:** Link will open the user's default mail application and automatically include email in the "to" field
- 1. Type or paste the email address in the email field.
- 2. Type a Subject, if needed.
- 3. Click **OK**.
- d. **Anchor:** Links to a specific location on the page
	- i. Can create anchors
		- 1. **Anchor**: links to a specific location on the page.
		- 2. **Highlight the text you want to have an anchor.**
		- 3. Click the **Anchor** icon
		- 4. Give the anchor a recognizable name.
		- 5. Now highlight the text to link to the anchor location.
		- 6. Click the **Link** icon
		- 7. Click the **Anchor** tab.
		- 8. Click the circle next to your anchor link.
		- 9. Click **OK**.
	- ii. Intranet: automatically create anchors to headings

#### Delete content

Two options:

- 1. While viewing item:
	- 1. Navigate to single item you want to delete (page or folder)
	- 2. Click **Actions**
	- 3. Click **Delete**
	- 4. Confirm deletion
- 2. Contents:
	- 1. Find item(s) in **Contents**
	- 2. Click checkboxes for all item(s) you want to remove
	- 3. Click **Delete** command
	- 4. Confirm deletion

#### **Plone tip:**

- Drafts can be deleted immediately
- Live content may need to be submitted for deletion. If submitted for deletion, then the Web Team will be notified and will follow up with you for confirmation